## Spis treści

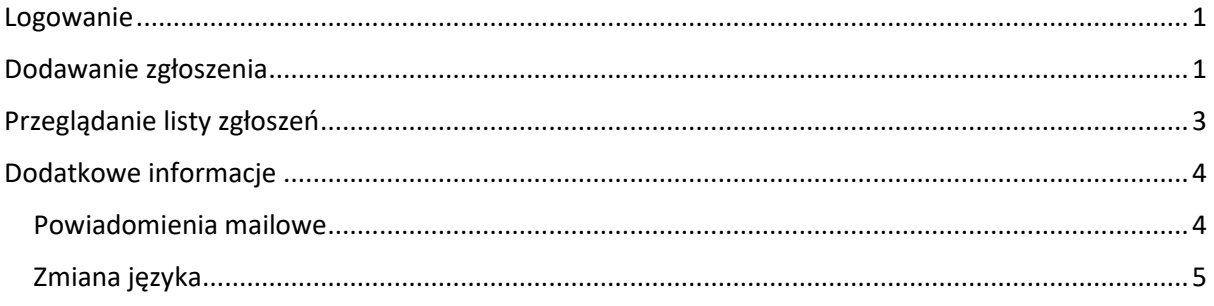

## <span id="page-0-0"></span>Logowanie

Do panelu logujemy się za pośrednictwem przeglądarki internetowej, wpisując adres <https://jira.pjwstk.edu.pl/servicedesk/customer/portal/1>, z uwzględnieniem poniższych punktów:

- Dostęp do systemu możliwy jest wyłącznie z sieci uczelnianej, tj. po podłączeniu VPN lub z komputera na uczelni.
- W panelu logowania wpisujemy login (bez końcówki @pjwstk.edu.pl) i hasło do konta uczelnianego. Uwaga: opcja odzyskiwania hasła nie zadziała dla kont domenowych, jest ona przeznaczona tylko dla kont technicznych.

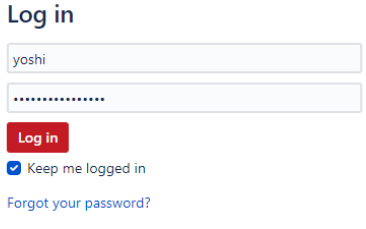

*Obraz 1 Panel logowania*

## <span id="page-0-1"></span>Dodawanie zgłoszenia

Po zalogowaniu mamy do wyboru dwie opcje:

- Zgłoszenie problemu
- Zgłoszenie zapotrzebowania na stworzenie nowej lub zmodyfikowanie istniejącej funkcjonalności

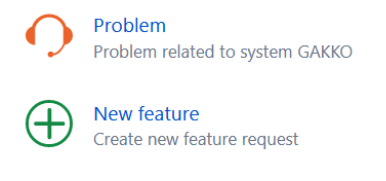

*Obraz 2 Wybór typu zgłoszenia*

Po wybraniu typu zgłoszenia pojawi się panel, w którym szczegółowo opisujemy na czym polega problem, podając:

- Tytuł zgłoszenia (ułatwi to jego późniejszą identyfikację)
- Moduł systemu GAKKO z predefiniowanej listy, którego dotyczy zgłoszenie (istnieje możliwość wyboru więcej niż jednego modułu)
- Opis problemu lub nowej funkcjonalności im dokładniejszy opis tym większa szansa na szybkie rozwiązanie problemu!
- Załączniki (kluczowe w przypadku błędów!). Załączniki możemy dodać na 3 sposoby:
	- o Klikając przycisk, który otworzy systemowy panel do wgrywania plików

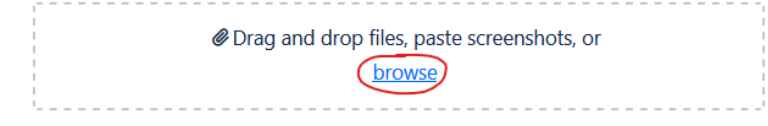

*Obraz 3 Wgrywanie załącznika - sposób 1 (wybór pliku) - krok 1*

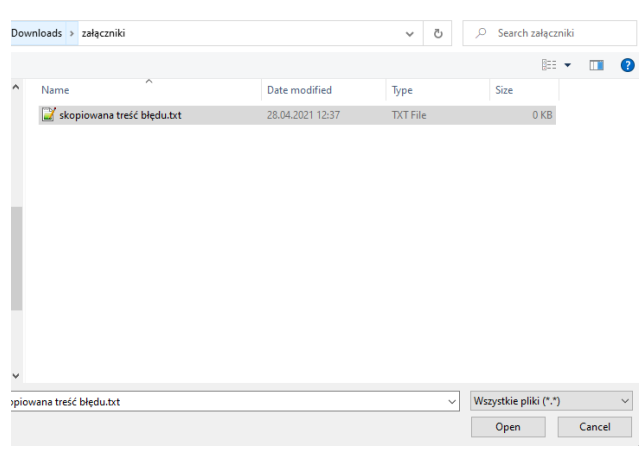

*Obraz 4 Wgrywanie załącznika - sposób 1 (wybór pliku) - krok 2*

o Przeciągając pliki na stronę z panelem zgłoszeń:

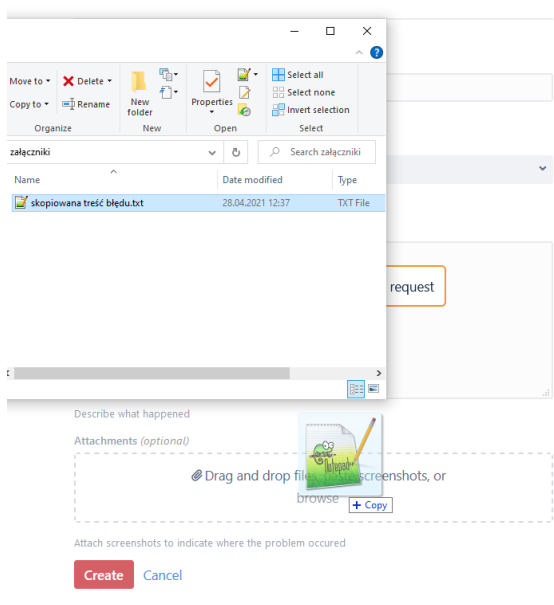

*Obraz 5 Wgrywanie załącznika - sposób 2 (przeciąganie)*

o Wklejamy załącznik bezpośrednio w treści zgłoszenia (prawy przycisk myszy + wklej lub skrót CTRL + V)

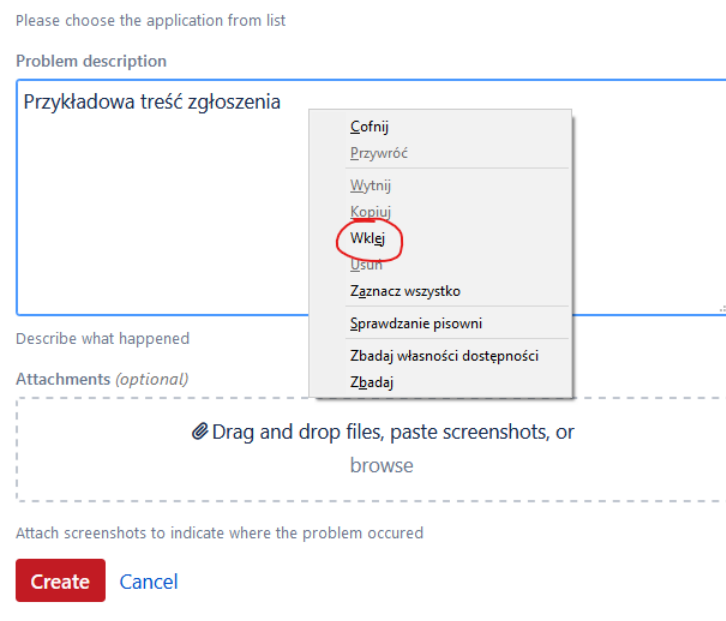

*Obraz 6 Wgrywanie załacznika - sposób 3 (wklejanie w treści zgłoszenia)*

Wszystkie dodane załączniki powinny być widoczne od razu po dodaniu (jeszcze przed wysłaniem zgłoszenia):

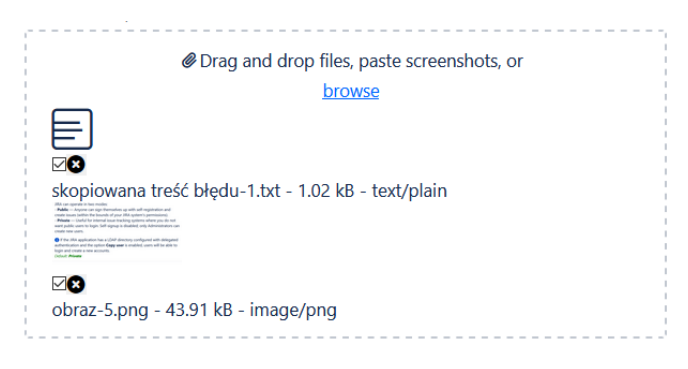

*Obraz 7 Przykładowy podgląd załadowanych załączników*

# <span id="page-2-0"></span>Przeglądanie listy zgłoszeń

Po utworzeniu zgłoszenia zostanie ono automatycznie przypisane do pracownika opiekującego się wybranym modułem. W systemie istnieje możliwość podglądu listy utworzonych zgłoszeń, aby go wyświetlić wybieramy przycisk widoczny w prawym górnym rogu ekranu, dostępny z każdego panelu w systemie.

|                                      |           |           |                        |              |                           |              |                          | $\overline{\phantom{a}}$ |
|--------------------------------------|-----------|-----------|------------------------|--------------|---------------------------|--------------|--------------------------|--------------------------|
| <b>Help Center</b><br>Requests       |           |           |                        |              |                           |              |                          |                          |
| Open requests                        |           | $\bullet$ | Created by me          | $\mathbf{v}$ | Any request type          | $\checkmark$ | Search for requests<br>Q |                          |
| Type                                 | Reference | Summary   |                        |              | Service desk              | Status       | Requester                |                          |
| $\Omega$<br>$\overline{\phantom{a}}$ | GAK-4     |           | Przykładowe zgłoszenie |              | <b>GAKKO Service Desk</b> | OPEN         | Marcin Niewiński         |                          |

*Obraz 8 Przejście do listy utworzonych zgłoszeń*

Po wejściu w jedno zgłoszeń (klikając na numer zgłoszenia lub tytuł) otworzy się panel z jego szczegółami. W tym miejscu pojawi się historia zgłoszenia, wraz z listą wiadomości wymienianych pomiędzy obsługującym zgłoszenie pracownikiem a twórcą zgłoszenia. W celu udzielenia odpowiedzi uzupełniamy pole tekstowe i dodajemy opcjonalne załączniki.

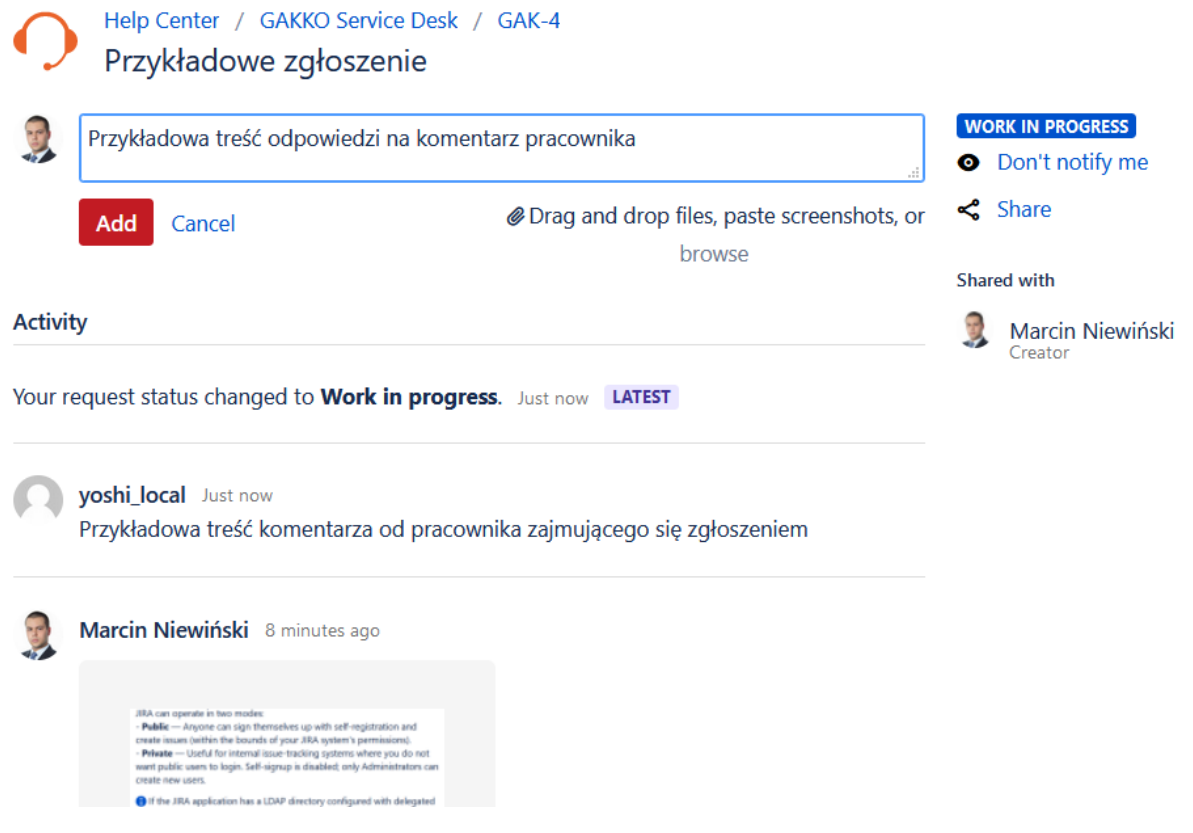

*Obraz 9 Obsługa zgłoszenia*

## <span id="page-3-0"></span>Dodatkowe informacje

#### <span id="page-3-1"></span>Powiadomienia mailowe

System automatycznie generuje powiadomienia mailowe, obejmujące między innymi potwierdzenie utworzenia zgłoszenia, dodanie komentarza przez pracownika oraz zmianę statusu zgłoszenia.

#### GAK-4 Przykładowe zgłoszenie

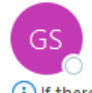

GAKKO Service Desk <jira@pja.edu.pl> To  $\hspace{0.1 cm} \circ$  yoshi@pjwstk.edu.pl

(i) If there are problems with how this message is displayed, click here to view it in a web browser.

Just confirming that we got your request. We're on it.

#### View request · Turn off this request's notifications

This is shared with Marcin Niewiński.

Help Center, powered by Jira Service Desk, sent you this message.

*Obraz 10 Przykładowe powiadomienie mailowe*

### <span id="page-4-0"></span>Zmiana języka

W celu zmiany języka w aplikacji należy przejść do ustawień profilu za pomocą ikony w prawym górnym rogu (już po zalogowaniu).

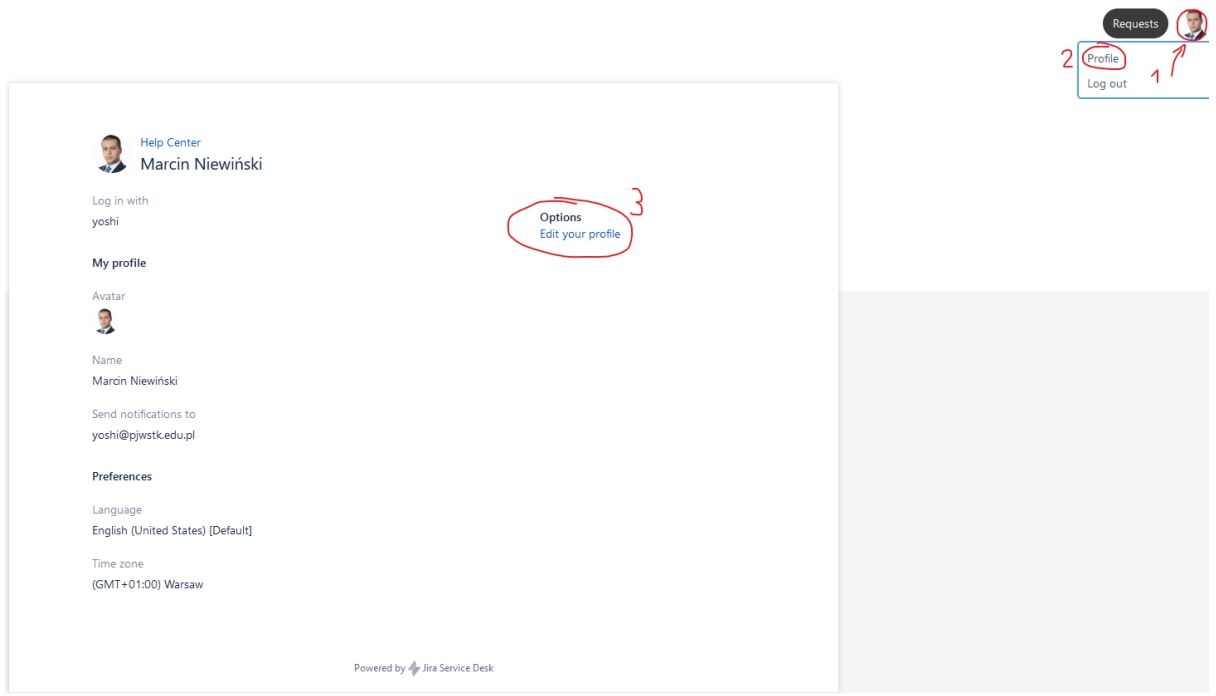

*Obraz 11 Otwarcie panelu ustawień w profilu*

Po wejściu w edycję profilu wybieramy z listy język i potwierdzamy zmianę ustawień czerwonym przyciskiem.

#### Preferences

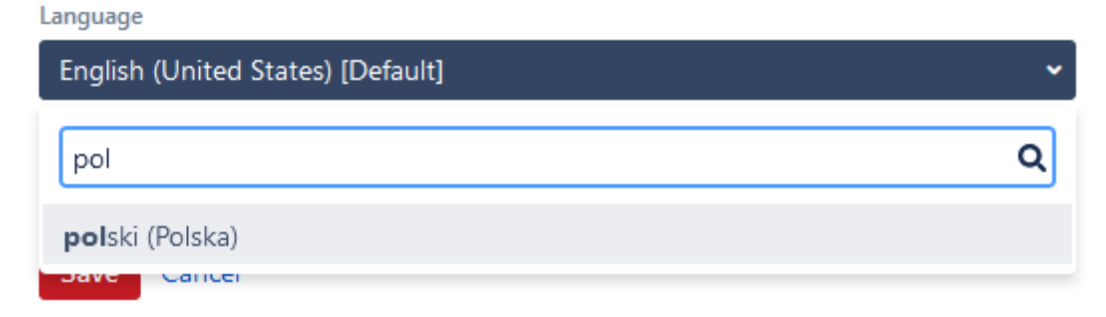

*Obraz 12 Zmiana języka*